Welcome to the Cedar Place Homeowners LTD website: cedarplace.org If you have any problems with the site, contact any board member for assistance by emailing to: boardmembers@cedarplace.us.

This document is to provide assistance when registering for access to the website. You may choose to complete your registration process without consulting the remainder of this document. This info is provided should you have questions or want to better understand the registration flow.

Upon going to the website, there will be two areas that can be selected.

1. On the left, you will see:

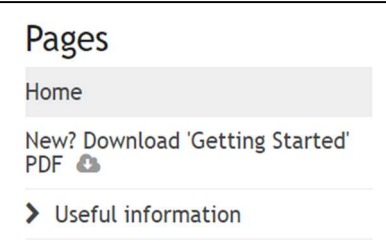

- Home is the current page.
- Clicking on New? Download 'Getting Started' PDF downloads this document.
- Clicking on > Useful information provides a selection for public information: community news, universal contact information, the local weather forecast, etc.
- 2. On the top-right, you will see the caption: Please log in or register. Click on:
	- log in you are already registered to access to the website and you can proceed to sign into the website using your email address and password.
	- register you are new to the website and you desire access.

If you click on register you will be asked to complete the following:

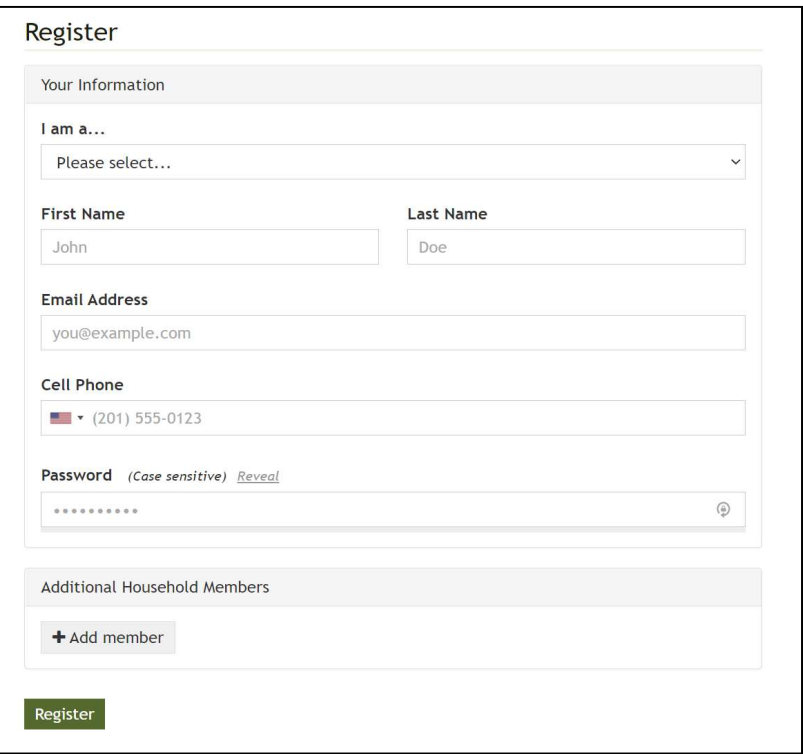

Notes on register fill-ins:

- I am a... These drop-down choices define the membership type: Homeowner, Lot owner, etc.
- **Email address** should be provided by prospective members if access to the website's Association information is desired.
- Cell Phone Enter your cell phone here. The system allows board members to blast text messages to all members, and this feature will be used sparingly. Texting all members could prove very beneficial to alert all members of an urgent situation throughout the neighborhood.
- Additional Household Members may be used to request access for others in the same household. The associated fill-ins for this selection resemble those listed above.

If you selected **Homeowner** or Lot owner for your membership type:

- You will receive a drop-down to indicate whether your address locale:
	- o inside the community enter your street address and lot number (contact the CPHA board if you don't know your lot number(s).
	- $\circ$  Lot owner & outside the community, you will need to enter your country. When you've selected United States, you'll need to enter your full mailing address.

Your request will be sent to the webpage administrators when you click Register. You should receive an email from Cedar Place Homeowners Association, LTD when your request has been approved.

For log-in, you will be asked to complete the following:

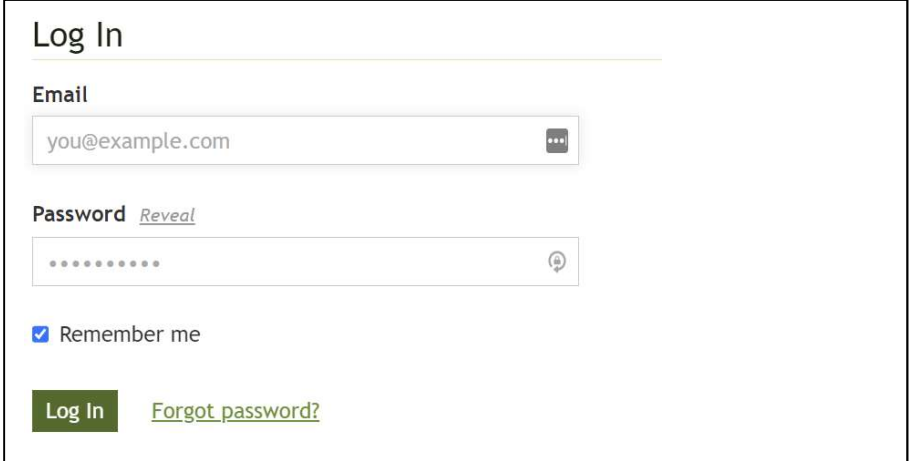

Notes on log in fill-ins:

- Fill in the email address and password provided at registration.
- Leave Remember me checked if this is a private computer, otherwise uncheck.

You will be signed in when you click the Log In button and your email address and password match the previously established credentials.

Once logged in, you should see a Welcome message, and additional Page selections on the left.

If this is your first log in to this website, you will see at the top-right: Welcome, your name V. You may also see a bell

icon with an optional red numeric counter:  $\mathbf{A}$  This represents that a survey may be completed. The counter is the number of surveys to be taken.

There are additional first-time actions you should observe to make a better experience of the webpage hereafter. Click on the V symbol to get a drop down similar to:

Member settings & Account settings Communications archive Log out <sup>+</sup>

Notes on the Welcome drop-down:

- Clicking on Member settings will customize your member profile.
- Account settings allows you to enter your address, define multiple members to your account, and allow you to optionally hide phone numbers, addresses, etc. Multiple members per account may be established with the same address.
- Communications archive will retain detail on communication targeted to your membership.
- Log out clicking on this logs you out of the website and returns you back to the home screen with no access to Association-specific pages.

If this is your first-time logging to the webpage, click on Member settings. You will receive an associated page with tabs:

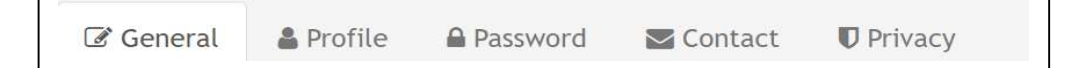

Notes on Member Settings tab:

- General will allow changes to your email address and cell phone.
- Profile allows you to upload a photo of yourself and briefly describe personal attributes.
- Password allows you to change your log-in password.
- Contact allows you to specify your preferences on webpage actions. More on this next. Privacy allows you to show/hide various personal information to other members: email address, phone number, etc. This applies to members who have successfully logged onto the system. Important: someone must have successfully signed on to this system with their email address and password, and you have allowed your personal information to be displayed before your personal information is displayed.

Page 4 of 5

Member Settings – Contact Settings – you may want to check the following as follows to get full benefit of communication:

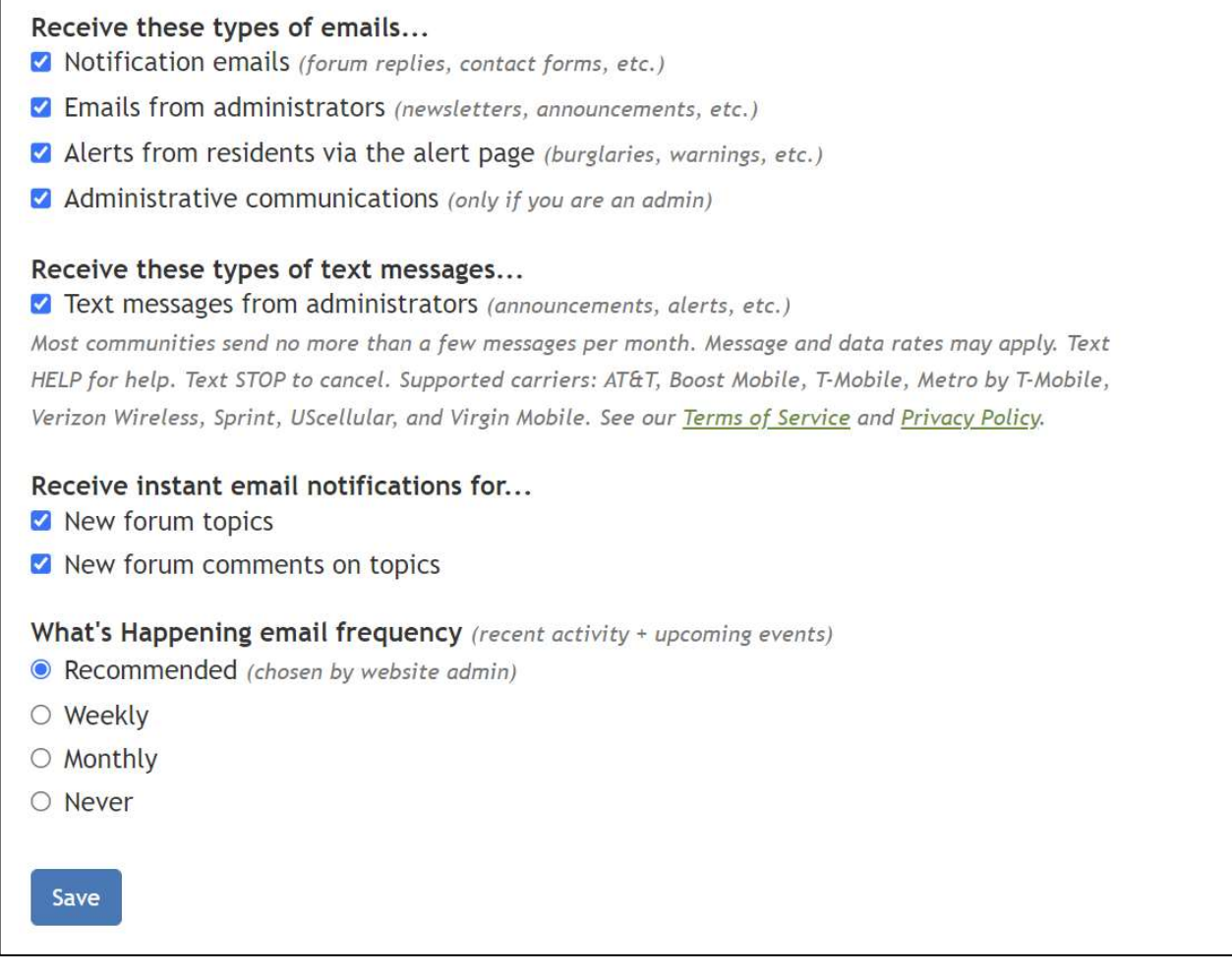

Be sure to click on the  $\overline{\text{Save}}$  button when making changes.

 $\Gamma$